### **Activation Journey of Physical Token & Digital Secure Key**

### **How to upgrade your physical secure key.**

If you wish to replace or upgrade your existing security key to HSBC's new physical secure key, please call us on our designated hotlines listed below which are 24/7 for any further assistance in this regard,

- General hotline : +94114472200
- Platinum hotline : +94114472242
- Advance hotline : +94114472243
- Signature hotline : +94114472275
- Premier hotline : +94114472272

## **How to switch Digital Secure Key (DSK) when registered with a new Physical Secure Key/ Old Security Token.**

- **1.** If you still have not downloaded the HSBC mobile application, simply search for "HSBC Mobile Banking" on the App Store or Google Play and download on your mobile.
- **2.** Open mobile application and select " logon"

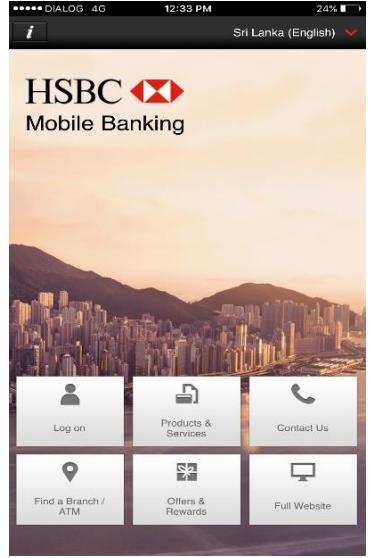

**3.** Enter user ID and "**Continue"**.

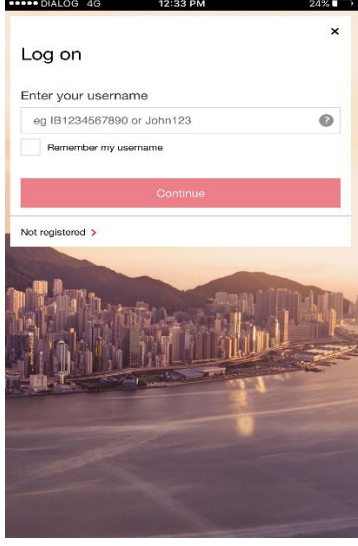

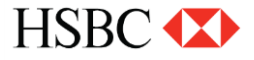

**4.** Enter password and continue.

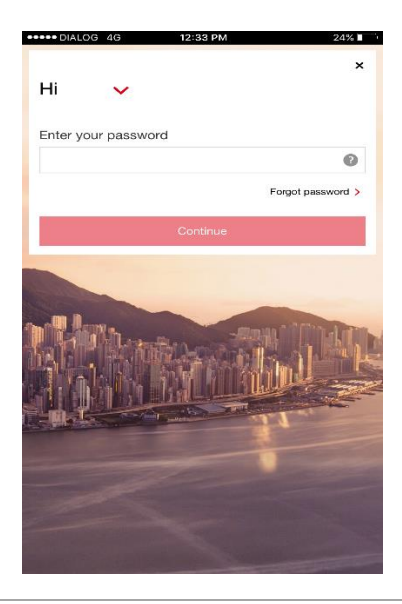

**5.** Select "**Settings**" from Left Hand Navigation menu.

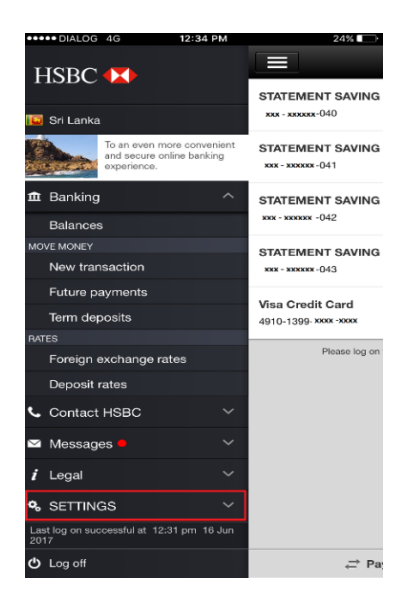

**6.** Click on "**Activate Digital Secure Key**"

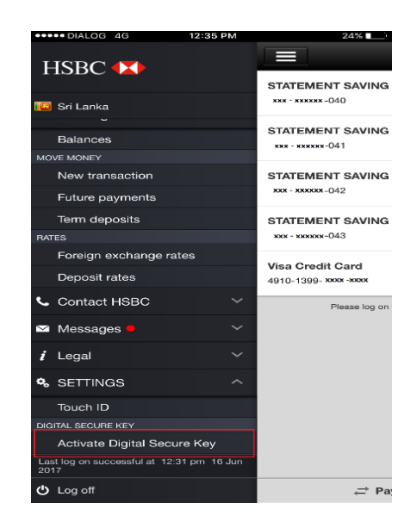

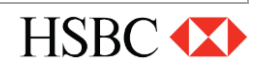

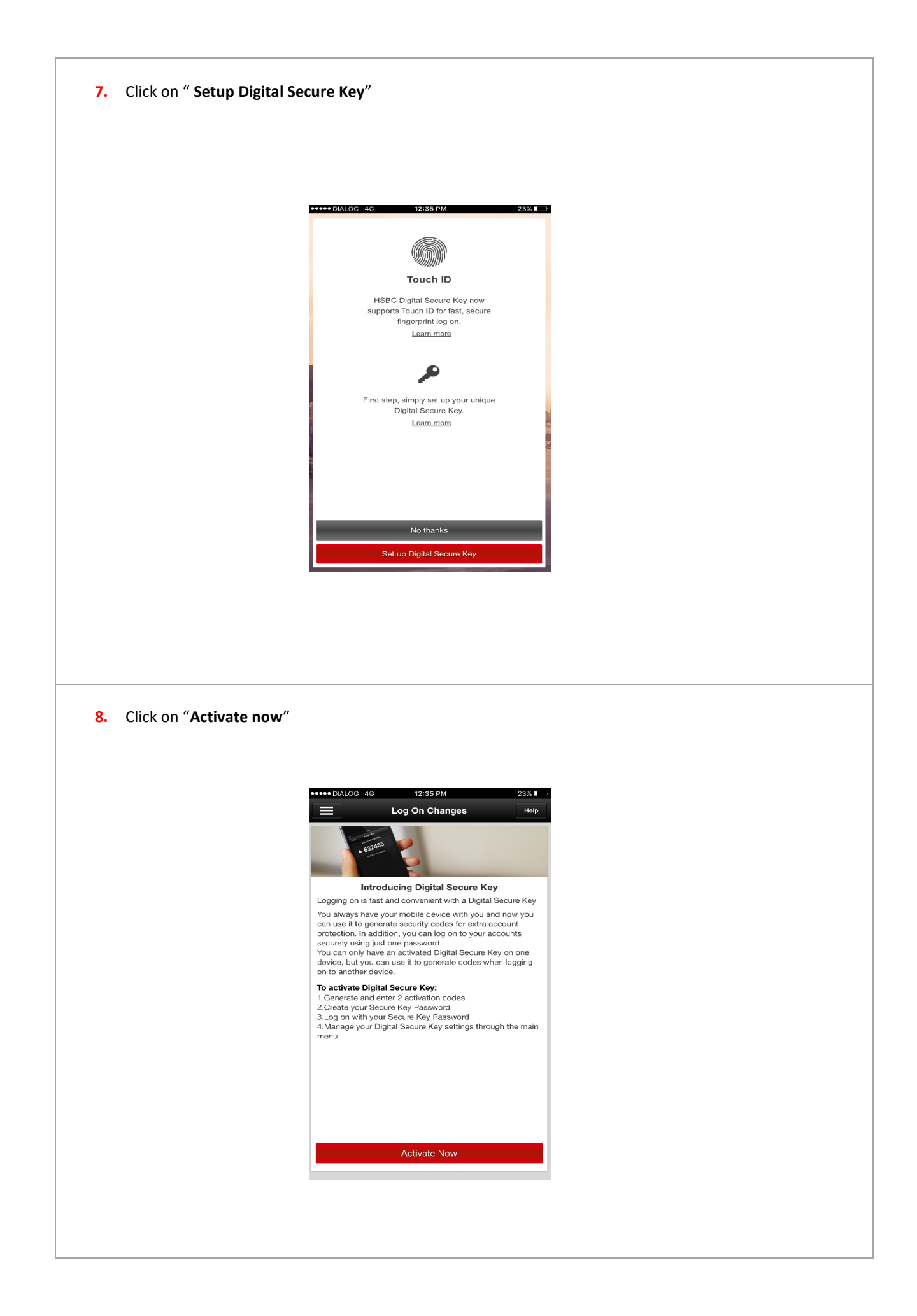

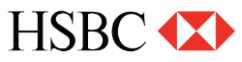

**9.** Activation will require two steps to be followed

Select the available communication method on the screen, based on your preference to receive the validation code and then press the **"Activate Now"**

(Eg: Email to registered email address/ by Text Message to registered mobile number / by phone/ through desktop online banking or by calling call center)

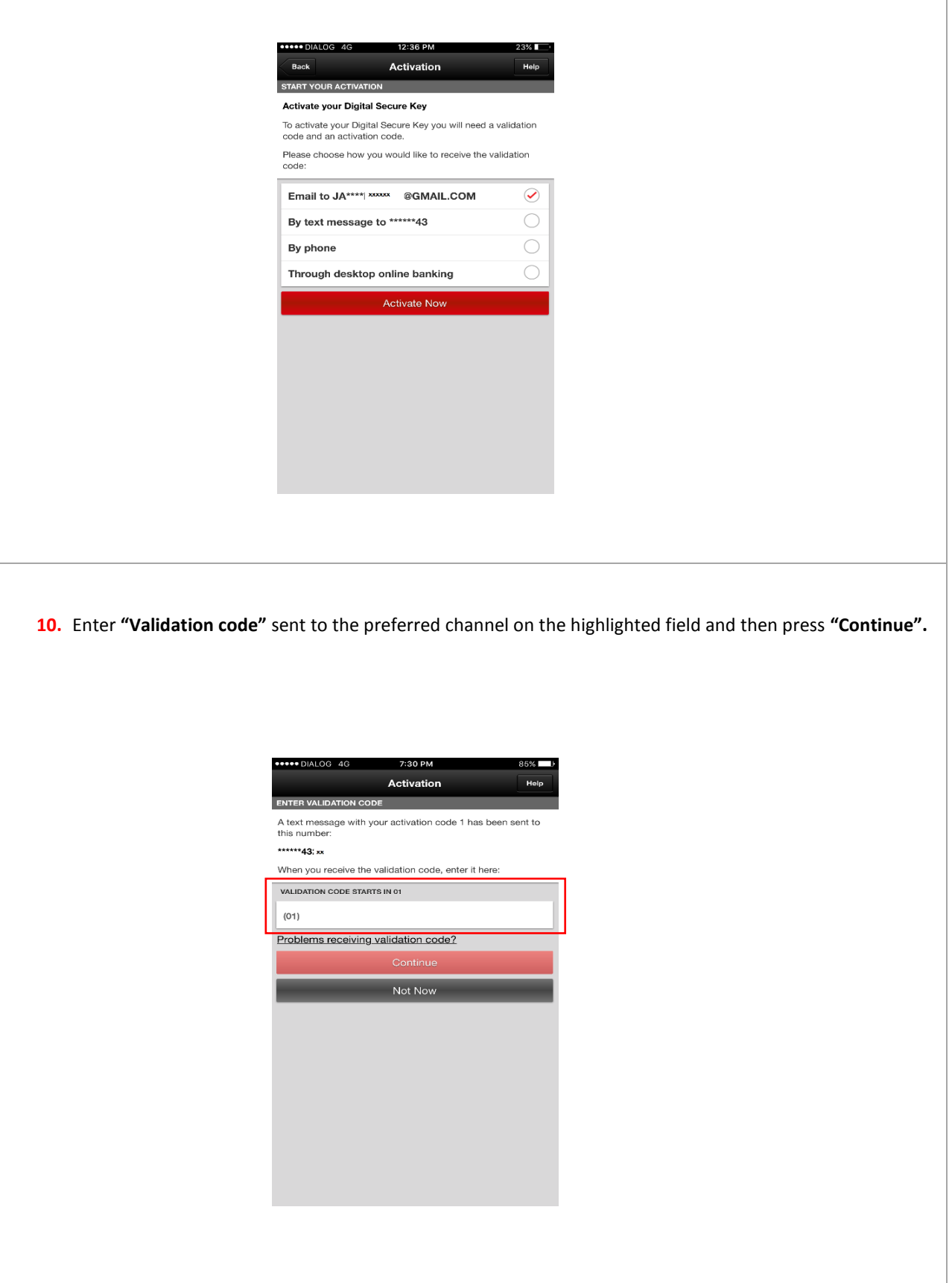

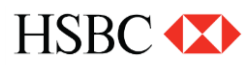

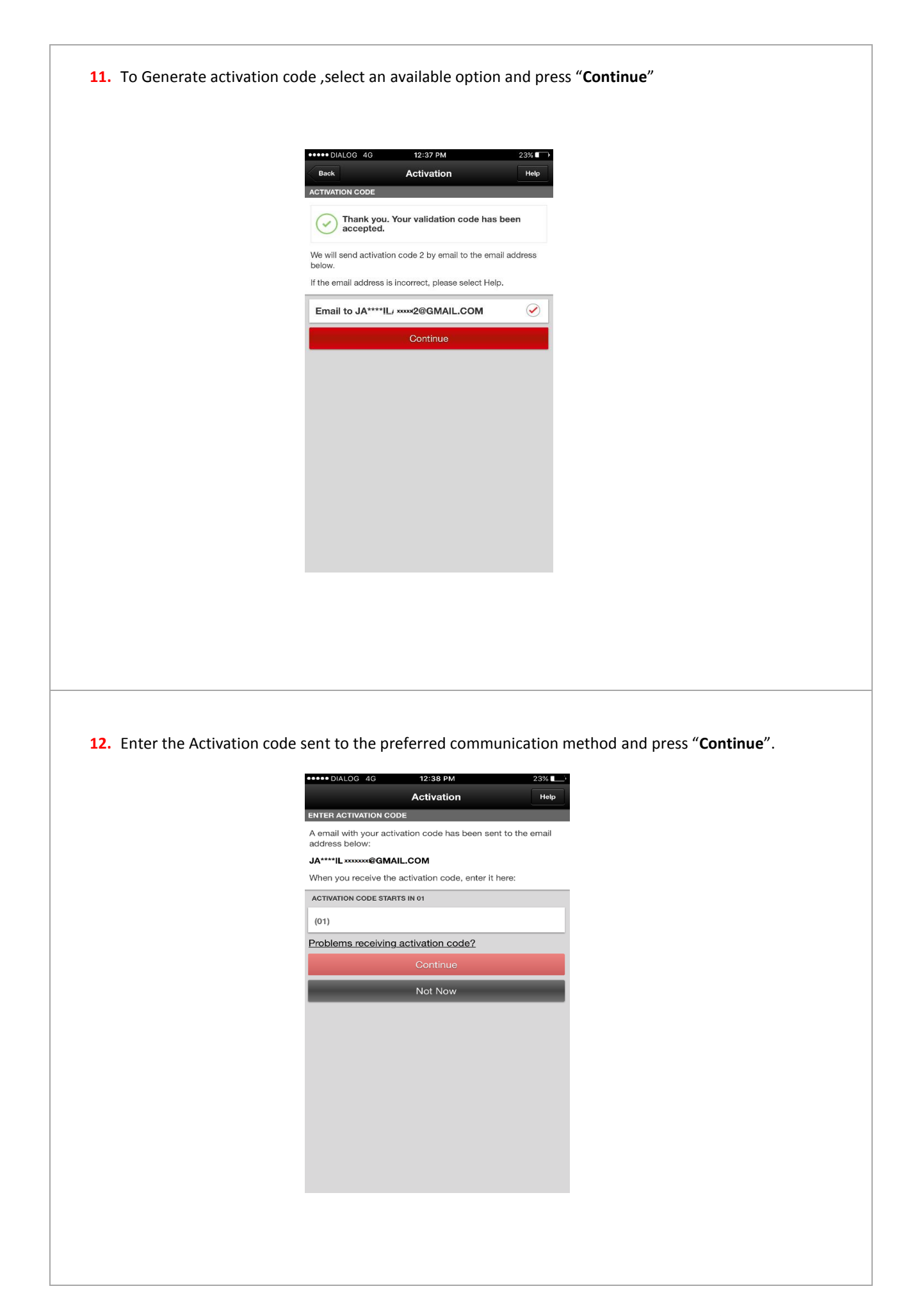

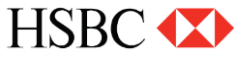

### **Setting up Digital Secure Key password**

**13.** Create a password for the Digital Secure Key which is required to generate a secure code and then press "Complete Activation"

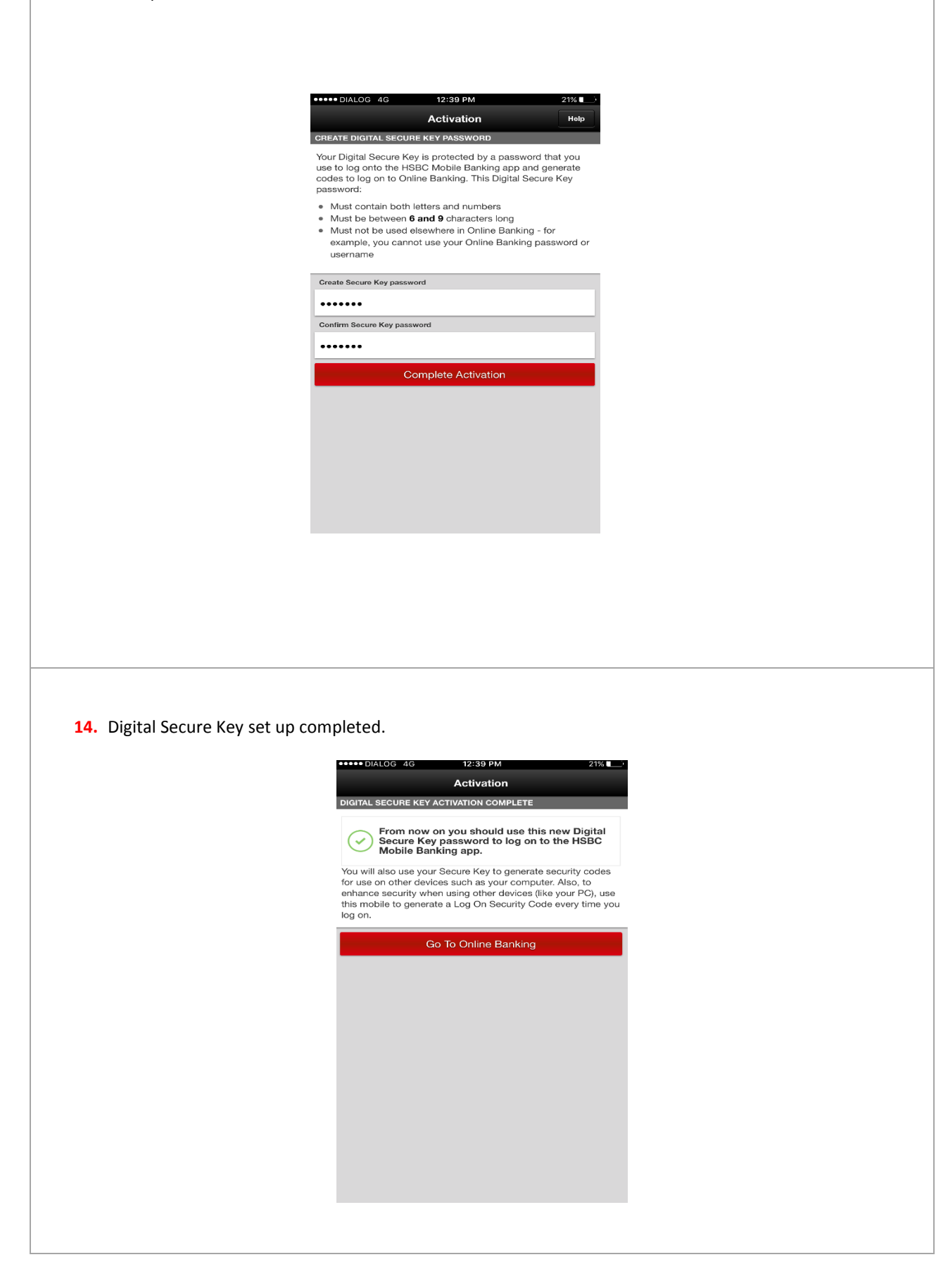

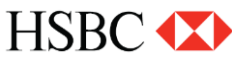

# **How to switch from a Physical Secure Key to a Digital Secure Key.**

**Step 1.** Logon to online banking browser , click on the **highlighted dropdown menu** on the header and then click on "**Manage Secure Key**"

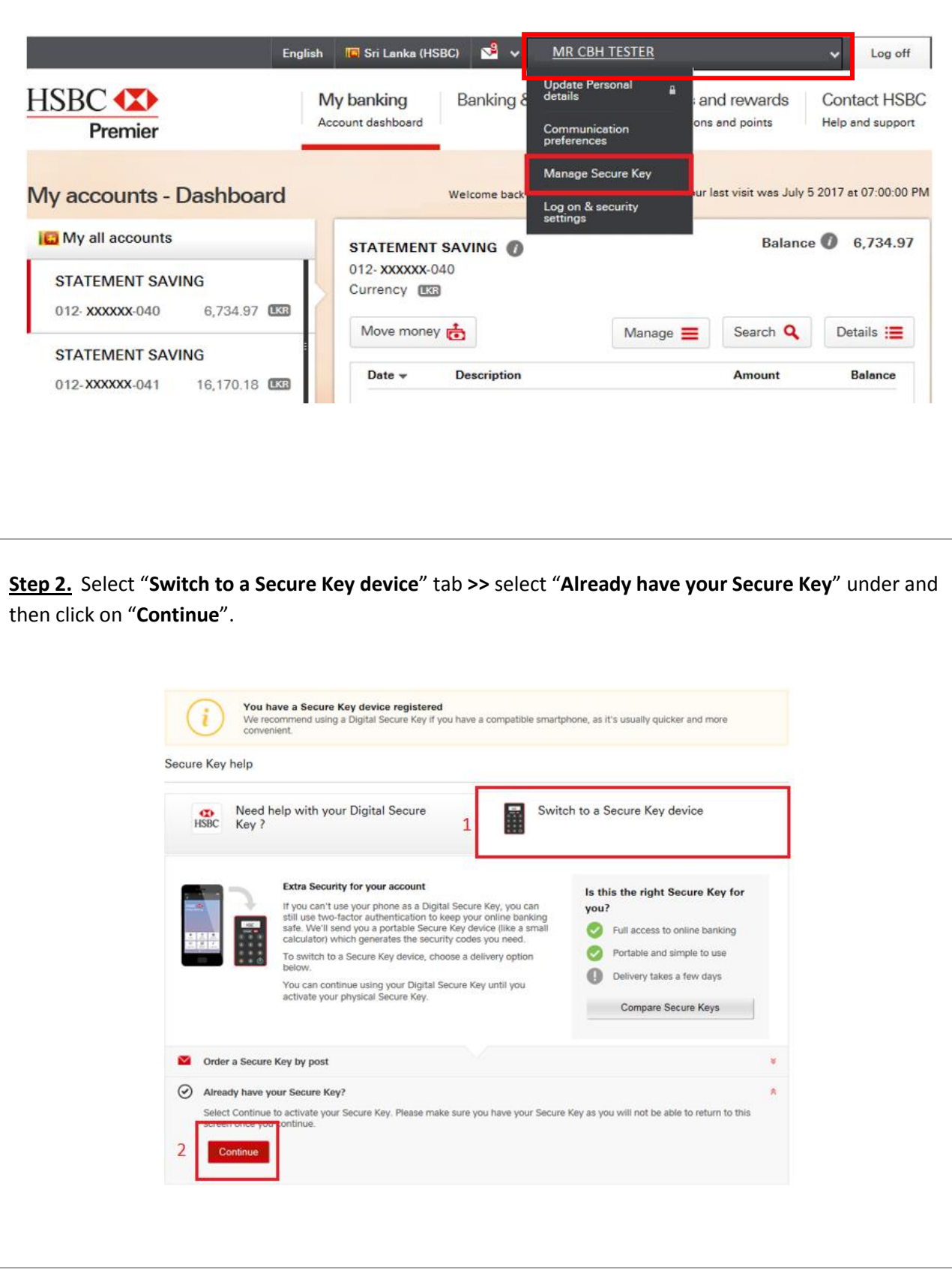

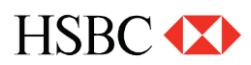

**Step 3.** Enter following details and click on "**Continue**"

- **Activation Code**: Click on "**Generate Activation Code**" and select the preferred communication method to send the activation code.
- **Serial Number & Security code:** Please refer the guidance given on the screen to find the serial number & Security code.

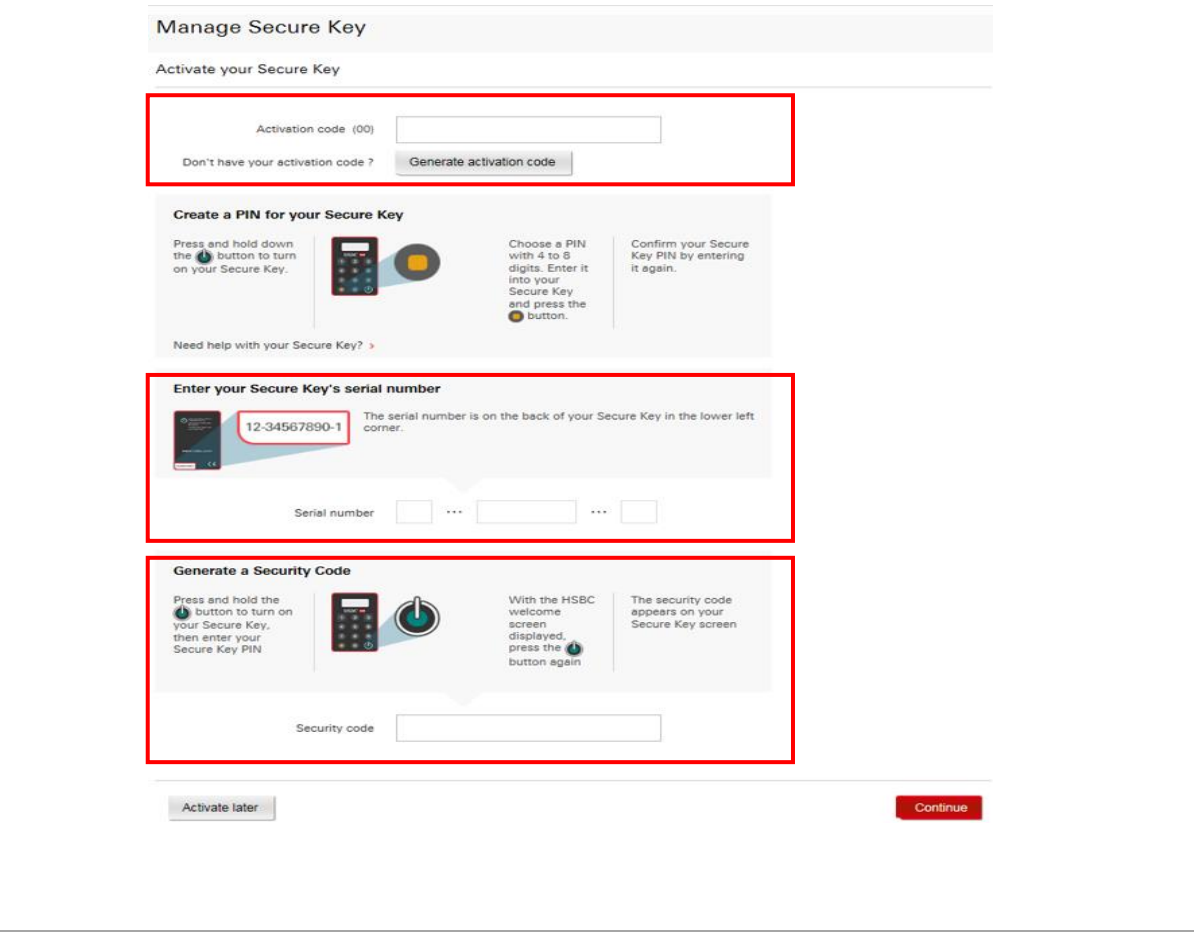

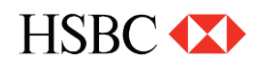